## **Crimson FAQ – How to Add an Invitee to an**  crimson **Event via Their People Record**

Crimson allows you to create and manage your fundraising events. Below are the steps to add an invitee to an event via their people record profile.

## **Adding an Invitee to an Event via his/her People Record**

1. To add invitees through their records, open their **People record** and click the **Events** panel. A list of events to which that record had already been added to will appear along with an overview.

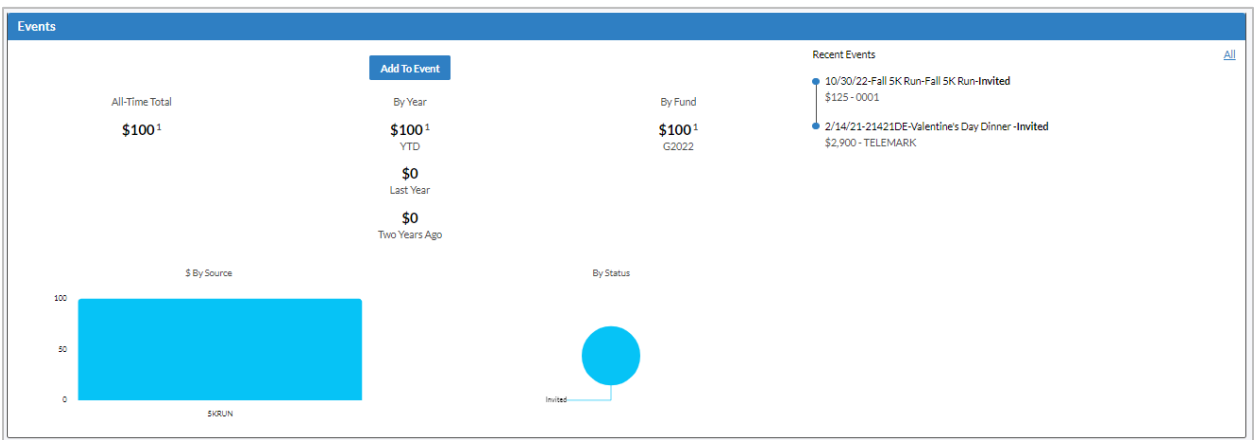

- o Click the **All** button to access all the events the donor has previously been invited to. In the new window, click to edit an existing event under the record.
- $\circ$  Click the button to delete an event from a record.
- 2. Click the **Add To Event** button. An **Add Event Participation** editor window will appear for editing. Use the **Event Search Bar** to search for the event by **Description** (not by **Event Code**) and select the corresponding event from the drop-down list that appears.
- 3. The **Event Code** and **Description** will prefill at the top of the window. Select **Invited**, **Confirmed**, **Declined**, etc. from the **Status** drop-down menu. To add or edit your existing Event Statuses, select **Settings** from the left **Main Menu** and select **People.** Open the **Event Status** tab to create/edit your event statuses.
- 4. If the person has RSVP'd, enter the **RSVP** date in the field or click the calendar icon to select it from the calendar. You may enter a table assignment in the **Table #** field and any additional info in the **Commen**t field. You can also edit the **Invitee Type** by using the drop down list.

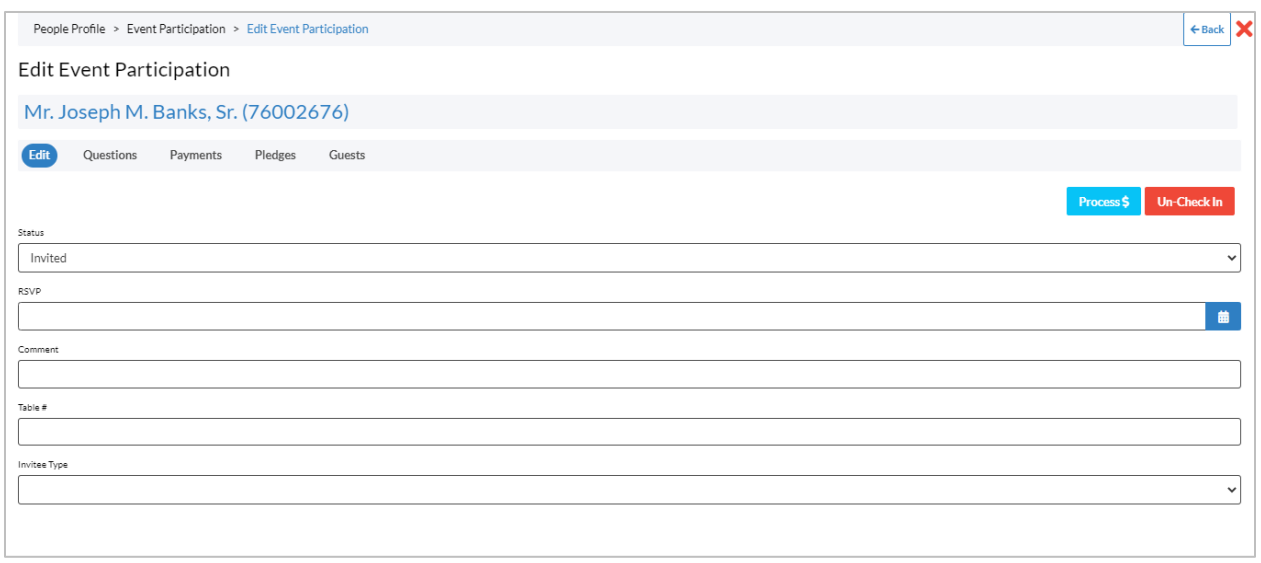

**Save** 5. Click to add the Event to the **People Record**.

- 6. Now in the **Edit Event Participation** window, you will see the following options: **Edit**, **Questions**, **Payments**, and **Guests** as well as buttons to **Process \$** and **Check In**.
- 7. You may enter any answers to questions associated with the event under the **Questions** section.
- 8. Under the **Payment** section, an existing live contribution can be linked to the event by clicking

*&* Link Gift . A list of the **Donor's Gifts** will display. Click the button to link that contribution

- as a payment to this event or click the **button to unlink an existing contribution as a payment.**
- 9. Add guests associated with that invitee (e.g. when the invitees are allowed one or more guests or if the "invitee" is an organization/PAC). Under the **Guests** section, a list of existing guests will appear

**Add Contact As Guest** with a couple of controls. Click **the controls of the contacts** section and select guests from the list of contacts associated to that People record. Select the contact you wish

to add as a guest by clicking **the set of a guest who** is not listed as an existing contact, click **New Guest** 

to open an **Add Guest** window. Enter the basic info about the guest in the fields. After you click **Save**, you will have the option to add more details under the Edit section or specify answers to any existing questions for that event within the **Question** section. Click **Save** or **Cancel**.

10. To process a new payment or pledge associated with the event, click **Process \$1.** A **Ticketing** window will appear where you can either process a credit card payment now or record a **Pay Later (Pledge)**. You can use the **Ticketing** toggle to update the number of tickets being purchased. When

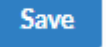

you are done click .

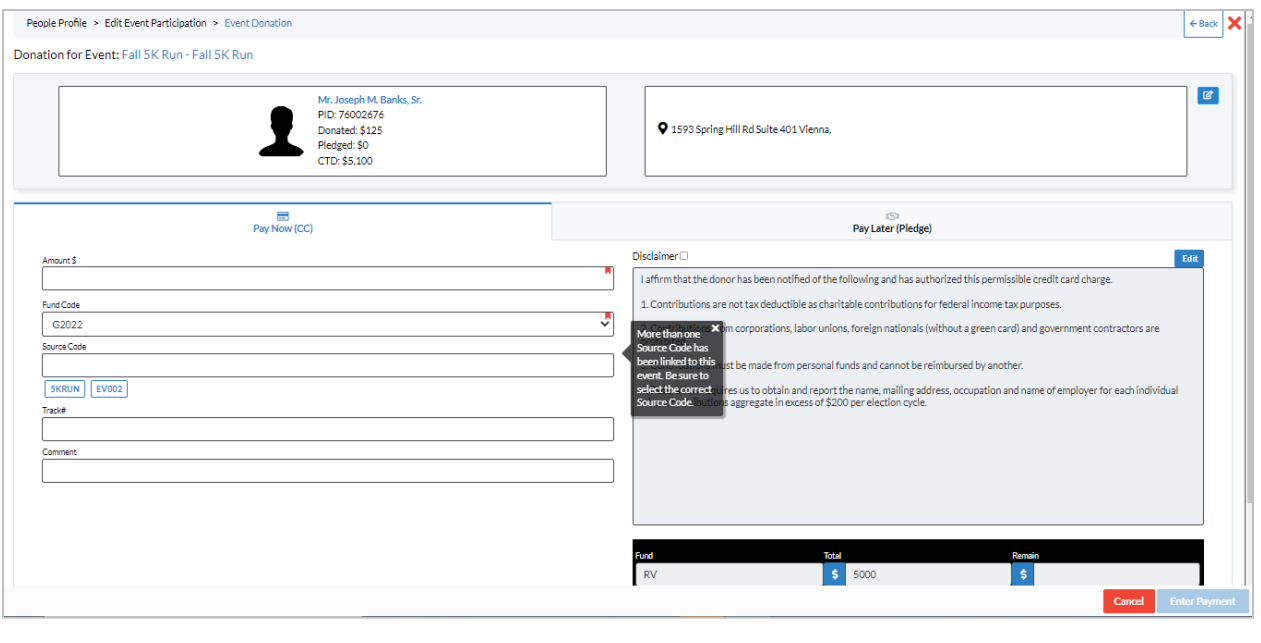

Check In 11. Lastly, you can use the **button to electronically check the Donor** into the event. **Un-Check In** Simply click **button to reverse this action.** 

For more information about how to edit Events, see the **Crimson – [Editing Event Details](https://support.cmdi.com/hc/en-us/articles/360022859792-Crimson-3-Events-Editing-Event-Details)** guide on the HelpDesk. To import invitees to an existing event instead of adding them one-by-one, see the **[Crimson](https://support.cmdi.com/hc/en-us/articles/360022545331-Crimson-3-Events-Module-Import) - [Events Module Import Guide](https://support.cmdi.com/hc/en-us/articles/360022545331-Crimson-3-Events-Module-Import)** on the Crimson HelpDesk.